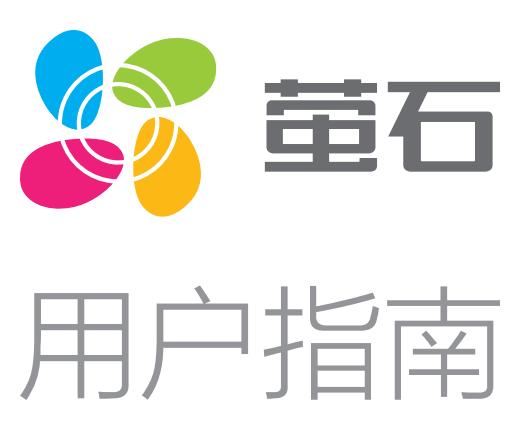

目录

# 装箱清单

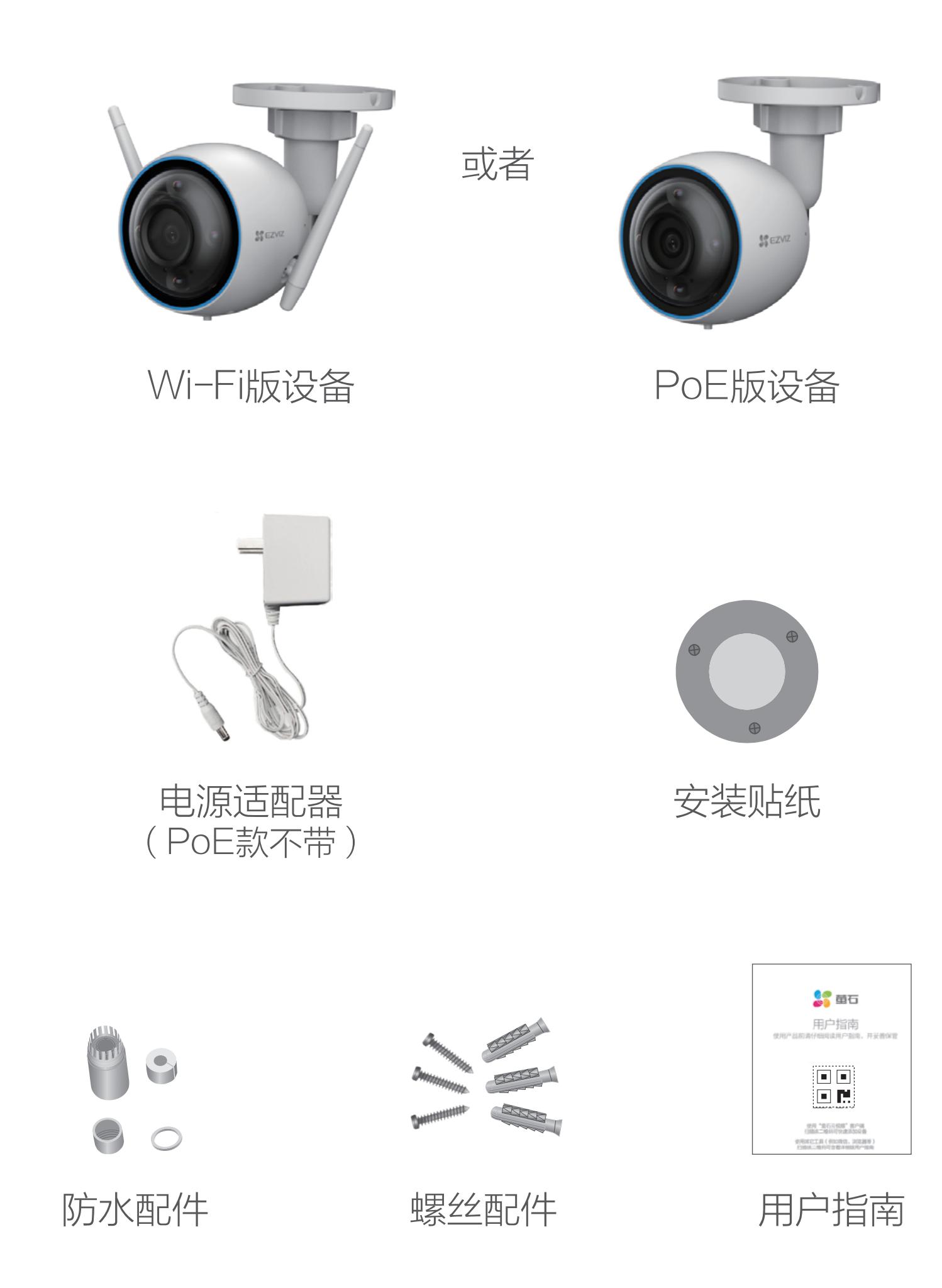

PoE接口

# 外观介绍

如果您购买的是Wi-Fi 拾音版摄像机

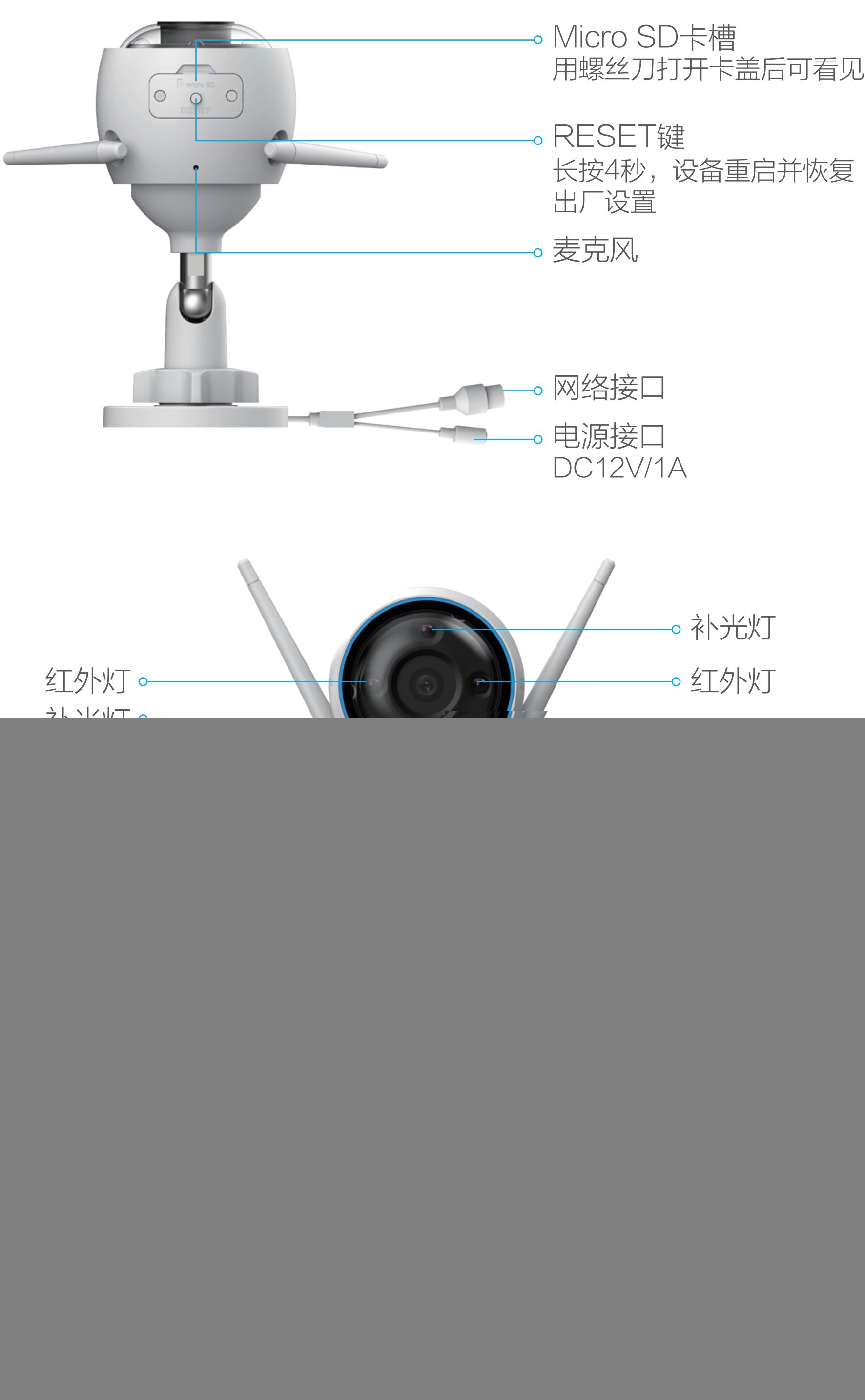

![](_page_0_Figure_7.jpeg)

请在应用商城搜索"萤石云视频"客户端并下载。

1 用网线 (需自备)连接摄像机 (此处以拾音版摄像机为例, 对 讲版摄像机操作步骤一致)和PoE交换机,然后连接网络,如 下图所示。

· 如应用商城暂未上架,您可以到萤石官网下载安装包,通过U盘或其他 传输工具在TV端安装使用。

· TV端不支持用户注册和设备添加。 · 目前,仅主流品牌的TV支持接入该设备,不排除部分产品的TV无法 接入。

## 添加至"萤石云视频"(Wi-Fi版摄像机)

### 连接电源

2 登录"萤石云视频"客户端,根据提示完成用户注册。 3 选择添加设备,进入扫描二维码的界面。

![](_page_0_Picture_28.jpeg)

4 扫描用户指南封面或者设备上的二维码。

使用电源适配器连接摄像机(此处以拾音版摄像机为例,对讲版摄 像机操作步骤一致)的电源接口和插座,当指示灯处于蓝色快闪状 态时,表示启动完成。此时摄像机等待配网,请配置网络,如下图 所示。

![](_page_0_Picture_15.jpeg)

![](_page_0_Picture_16.jpeg)

2 登录"萤石云视频"客户端,根据提示完成用户注册。 3 选择添加设备,进入扫描二维码的界面。

![](_page_0_Picture_18.jpeg)

4 扫描用户指南封面或者设备上的二维码。

# 添加至"萤石云视频"(PoE版摄像机)

## 如果您选择PoE交换机(需自备)为摄像机供电

PoE版摄像机支持两种供电方式:PoE交换机,电源适配器。

PoE交换机

![](_page_0_Picture_26.jpeg)

5 根据界面提示完成摄像机的添加。

![](_page_0_Picture_41.jpeg)

1 用网线(需自备)连接摄像机和路由器的LAN口,然后连接网 络,如下图所示。

- 若您使用电源适配器供电,请购买满足CCC认证和符合标准要求的电 源适配器。
- 2 登录"萤石云视频"客户端,根据提示完成用户注册。
- 3 选择添加设备,进入扫描二维码的界面。

![](_page_0_Picture_38.jpeg)

 $4 \times 4 \times 4$   $\rightarrow$   $4 \times 4$   $\rightarrow$   $4 \times 4$ 

### 如果您选择电源适配器(需自备)为摄像机供电

![](_page_0_Picture_34.jpeg)

![](_page_0_Picture_20.jpeg)

![](_page_0_Picture_30.jpeg)

![](_page_0_Picture_40.jpeg)

![](_page_0_Picture_1.jpeg)

版权声明…………………………………………………………… 章节10

# 安装摄像机

安装墙面应具备一定的厚度并且至少能承受3倍于设备的重量。

拧松调节旋钮,可以对设备机身进行角度的调节。调节完成后,重 新拧紧调节旋钮即可。

### 3 调整镜头角度

![](_page_1_Figure_7.jpeg)

用螺丝刀打开卡盖,将Micro SD卡插入卡槽再拧回卡盖。安装完成 后,请登录"萤石云视频"客户端中初始化后再使用。

萤石可提供有偿上门安装服务,请拨打服务热线400-878-7878查 询提供安装服务的城市和收费,或者扫描下面的二维码,预约上门 安装。

### 1 安装Micro SD卡(可选)

## 售后服务支持

如果您在使用过程中遇到任何问题,您可以拨打服务热线或者联系 在线客服。 您可以登录萤石官网查询售后服务站点。 服务热线: 400-878-7878 萤石官网:www.ys7.com

### 上门安装服务

如果您购买的商品包安装服务,无需预约或者拨打服务热线,工作 人员会主动联系您。

![](_page_1_Picture_26.jpeg)

#### 声明

本产品为互联网设备,升级到官方最新软件版本,可使您获得更好 的用户体验。

型号核准代码CMIIT ID的显示方式为设备标签。

本手册适用的设备型号: CS-C3HC、CS-H3。

# FAQ

以上FAQ仍然不能解决问题怎么办? 您可以添加萤石官方订阅号,咨询在线客服。

![](_page_1_Picture_20.jpeg)

- Q: 视频加密密码是什么?
- A: 视频加密密码默认为设备的验证码,即设备标签上六位大写的字 母。
- Q: 设备来回切换几次日夜模式,屏幕就一直黑白是什么情况?
- A: 这是正常的功能机制,10分钟内日夜切换3次就会锁定在夜晚模 式,目的是为了避免频繁切换,可以断电重启恢复。

#### 版权所有©杭州萤石软件有限公司。保留一切权利。

本手册的任何部分,包括文字、图片、图形等均归属于杭州萤石软 件有限公司或其关联公司(以下简称"萤石")。未经书面许可, 任何单位或个人不得以任何方式摘录、复制、翻译、修改本手册的 全部或部分。除非另有约定,萤石不对本手册提供任何明示或默示 的声明或保证。

#### 关于本产品

本手册描述的产品仅供中国大陆地区销售和使用。本产品只能在购 买地所在国家或地区享受售后服务及维保方案。

#### 关于本手册

本手册仅作为相关产品的指导说明,可能与实际产品存在差异,请 以实物为准。因产品版本升级或其他需要,萤石可能对本手册进行 更新,建议您定期更新查阅下载地址上的手册内容。 萤石建议您在专业人员的指导下使用本手册。

#### 商标声明

· 董石 、ezviz 、 、 为萤石的注册商标。

·本手册涉及的其他商标由其所有人各自拥有。

### 责任声明

·在法律允许的最大范围内,本手册以及所描述的产品(包含其硬 件、软件、固件等)均"按照现状"提供,可能存在瑕疵或错误。 萤石不提供任何形式的明示或默示保证,包括但不限于适销性、质 量满意度、适合特定目的等保证;亦不对使用本手册或使用萤石产 品导致的任何特殊、附带、偶然或间接的损害进行赔偿,包括但不 限于商业利润损失、系统故障、数据或文档丢失产生的损失。

·您知悉互联网的开放性特点,您将产品接入互联网可能存在网络 攻击、黑客攻击、病毒感染等风险,萤石不对因此造成的产品工作 异常、信息泄露等问题承担责任,但萤石将及时为您提供产品相关 技术支持。

·使用本产品时,请您严格遵循适用的法律法规,避免侵犯第三方 权利,包括但不限于公开权、知识产权、数据权利或其他隐私权。 您亦不得将本产品用于大规模杀伤性武器、生化武器、核爆炸或任 何不安全的核能利用或侵犯人权的用途。

·如本手册内容与适用的法律相冲突,则以法律规定为准。

#### "萤石云"声明

本产品部分功能(包括但不限于消息推送、远程管理、分享等功能 )的实现将依赖于互联网、电信增值服务;您若希望实现以上功能 ,需在萤石云平台(www.ys7.com)完成用户注册,遵守《萤石 服务协议》、《萤石隐私政策》等,并接入萤石设备,以实现对萤 石设备的管理。

![](_page_1_Figure_11.jpeg)

![](_page_1_Picture_444.jpeg)

![](_page_1_Picture_445.jpeg)

![](_page_1_Picture_4.jpeg)

### 安装机身

按照以下步骤安装机身,如下图所示(此处仅以Wi-Fi版设备为例  $\Big)$   $\circ$ 

![](_page_1_Picture_10.jpeg)